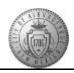

TM-07.3 CABQ - How to Approve Employee Submissions (i.e. Degrees, Licenses, etc.)

| Step | Action                                                                                                    |
|------|----------------------------------------------------------------------------------------------------|
| 1.   | Click the Main Menu to begin navigation                                                                                                    |
|      | Main Menu →                                                                                                    |
| 2.   | Click the Manager Dashboard menu item.                                                                                                    |
| 3.   | When you have Pending Approvals from your direct reports you will see them listed in the <b>Pending Approvals</b> section on your Manager Dashboard. |
|      | To access the employee's Person Profile submission:                                                                                                  |
|      | Click the Person Profile link.                                                                                                    |
|      | Person Profile                                                                                                    |
| 4.   | You are now on the Approve Profiles page.                                                                                                    |
|      | To view the attachment for the employee's submission:                                                                                                |
|      | Click the Profile Approval Attachments link.                                                                                                    |
|      | Profile Approval Attachments                                                                                                    |
| 5.   | Attachments for this employee will be listed here.                                                                                                   |
|      | Click the <b>View</b> button to access the attachment.                                                                                               |
|      | View                                                                                                    |
| 6.   | Review the attachment to make sure that it does apply to their request and is accurate.                                                              |
|      | When you are done reviewing the document:                                                                                                    |
|      | Click the <b>Pop-up Window</b> [X] to close the document view window.                                                                                |
|      | x                                                                                                    |
| 7.   | After verifying the document and closing the pop-up window:                                                                                          |
|      | Click the Internet Explorer [X] to close the Attachments tab.                                                                                        |

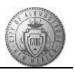

| Step | Action                                                                                                    |
|------|----------------------------------------------------------------------------------------------------|
| 8.   | At this point, the submission is still in Pending status as you have not approved the submission yet.                                                                                                    |
|      | Managers have the ability to add comments.  For approvals: Comments can be added, but are not required.  For denials: Comments are required to give the employee direction on what they need to provide in order to receive an approval. |
|      | Employees receive e-mail status notifications for both approved and denied submissions.                                                                                                    |
| 9.   | For this training: Click the <b>Approve</b> button to allow this license/certification to be added to the employee's Person Profile.  Approve                                                                                            |
| 10.  | The <b>Approval Confirmation</b> lets you know that the approval was successful and the submission is now available on the employee's My Current Profile page.  Click the <b>OK</b> button.                                              |
| 11.  | The Manager Dashboard has been updated and all pending transactions have been completed.  As a manager, you will want to check the Manager Dashboard daily for Alerts, etc.                                                              |
| 12.  | To view the updates to your employee's profile: Click the <b>Actions</b> link.  Actions                                                                                                    |
| 13.  | Click the <b>Development</b> menu.  Development                                                                                                    |
| 14.  | Click the View Current Team Profiles menu.  View Current Team Profiles                                                                                                    |
| 15.  | You are now viewing this employee's Person Profile. You can see (that after your approval) the license and/or certification has been added.  Note: You have access to your employee's Person Profiles at any time.                       |
| 16.  | If you would like to see more details about a certain License or Certification you will click on the link:  For this training, click the SPHR Sr Prof Human Resources link.  SPHR Sr Prof Human Resources                                |
| 17.  | Details related to this particular certification are displayed.                                                                                                    |
| 18.  | To return to the employee's full Person Profile: Click the Return to Previous Page link. Return to Previous Page                                                                                                    |

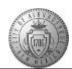

| Step | Action                                                                                                    |
|------|----------------------------------------------------------------------------------------------------|
| 19.  | To return to the Manager Dashboard: Click the Return to Previous Page link. Return to Previous Page                                        |
| 20.  | Congratulations! You successfully completed the <b>How to Approve Employee Person Profile Submissions</b> course. <b>End of Procedure.</b> |